## **MIRACO 3D SCANNER**

## Quick Start Guide VI.0

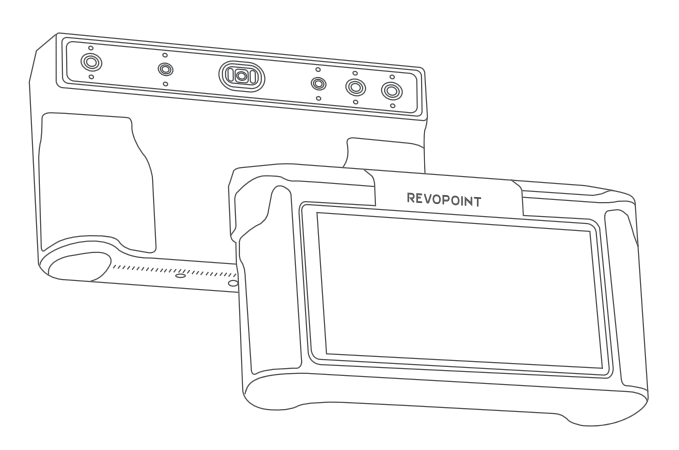

**REVOPOINT** 

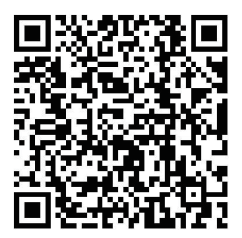

With the update of MIRACO software functions, the *Quick Start Guide* will be correspondingly updated. Please scan the QR code and visit the official MIRACOsupport page to download the latest version.

www.revopoint3d.com/pages/ support-miraco

## **Contents**

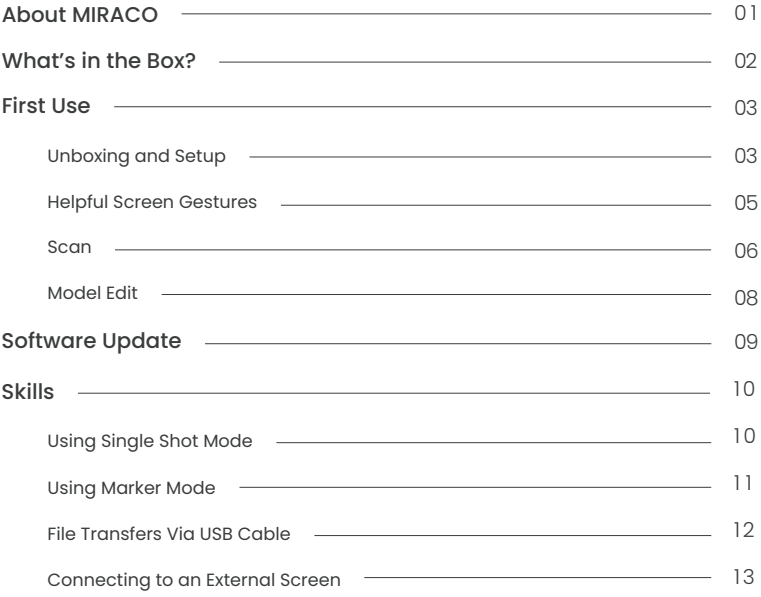

## **About MIRACO**

MIRACO is a versatile, all-in-one 3D scanner designed for professionals. Featuring a robust quad-depth camera system, it offers accuracy ranging from ultra-fine detail capture with a single-frame accuracy up to 0.05 mm to broader area scans with still remarkable accuracy. Its high-resolution RGB camera also ensures stunningly realistic color scans, making it a powerful tool for a wide range of 3D scanning applications.

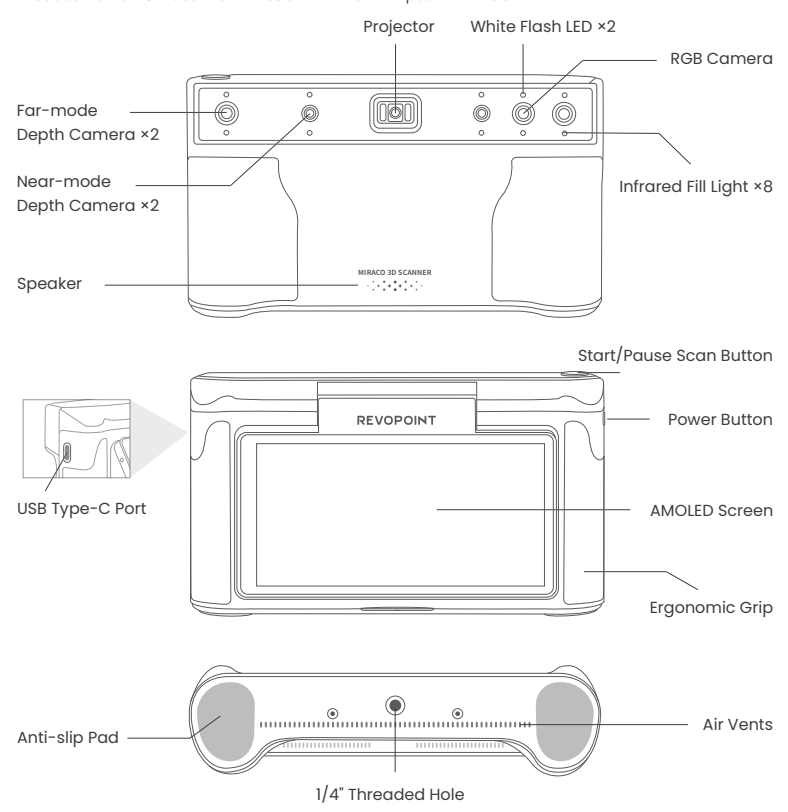

Product Name 3D Scanner Model MIRACO Input 7-11V/5A

## **What's in the Box?**

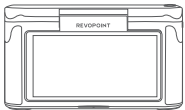

MIRACO 3D Scanner

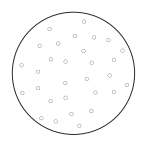

Turntable Topper

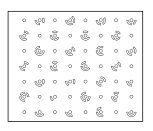

MIRACO Near-mode Calibration Board

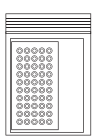

Markers, Magic Mat ×2 Cleaning Cloth ×1

#### Note:

- 1. The MIRACO Pro (32 GB RAM) package also includes the Far-mode Calibration Board ×4, Large Calibration-board Sheet ×1 and a USB Type-C to HDMI Adapter.
- 2. The Power Adapter may vary depending on the country or region.

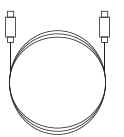

USB Type-C to C Cable  $(1.8 m)$ 

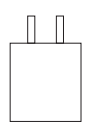

65W Dual USB Type-C Port Power Adapter

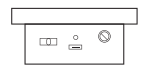

Mini Turntable

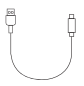

Turntable USB Cable

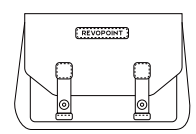

Scanner Bag

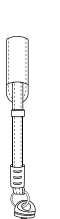

Wrist Strap

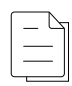

Tripod

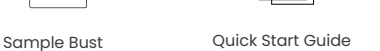

Certificate & Warranty Card

## **First Use**

### Unboxing and Setup

Step 1: For the first use, please charge the MIRACO to more than 60%.

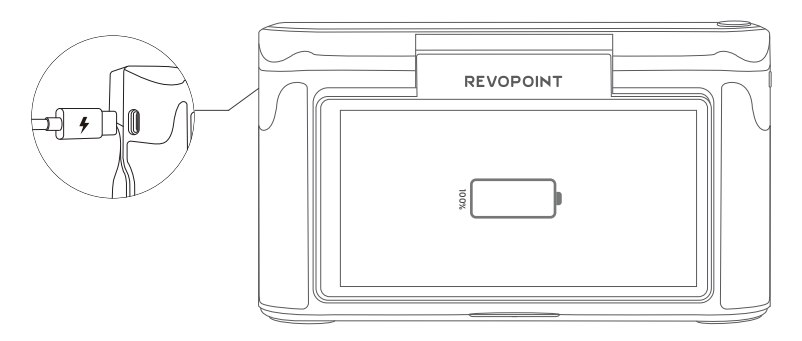

Step 2: Long-press the **Power Button** (5s) to turn on.

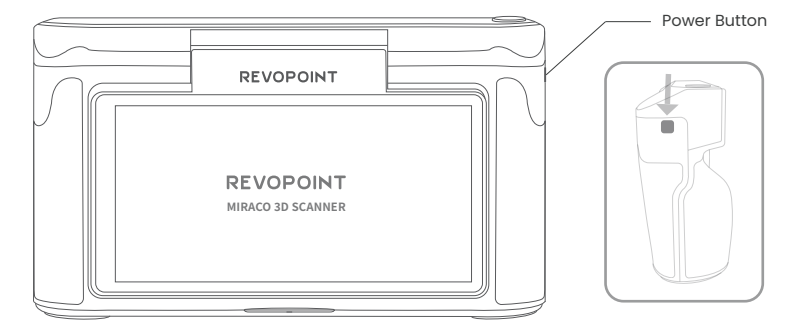

Step 3: Select a **language.**

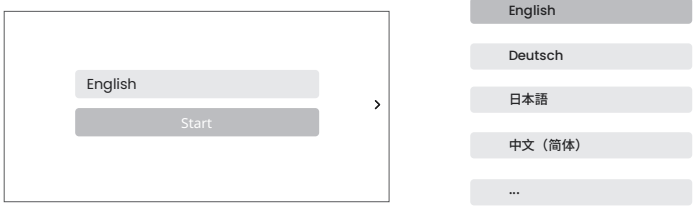

Step 4: Connect to a Wi-Fi **network** for project transfers and software update notifications.

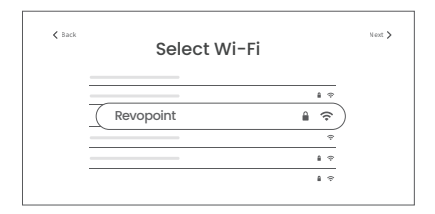

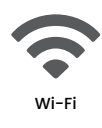

Step 5: Adjust and confirm the **Date and Time**.

Step 6: Tap **Next** to enter the **Scan Interface**, and functions on this page display as below:

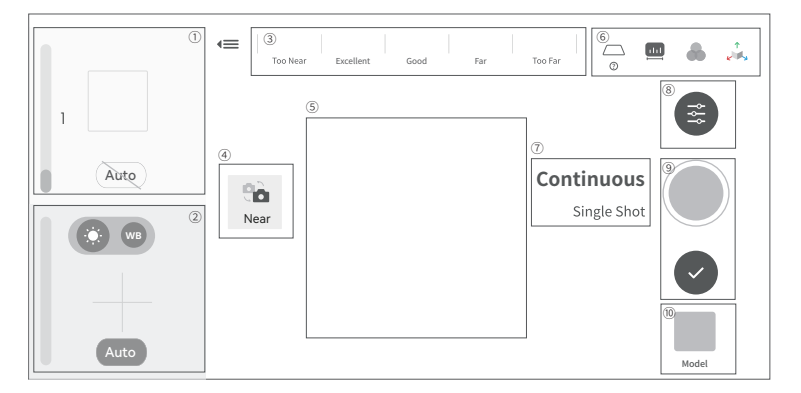

- ➀ Depth Display Window
- ➅ Base Removal / Scanning Distance / Color Display / 3D Coordinates
- ➁ RGB Display Window ➂ Distance Display
- ➇ Scan Settings

➆ Continuous & Single-shot Switch

- ➃ Far & Near Mode Switching ➈ Scan Control Buttons ➄ 3D Display Window
	- ➉ Model Hub

### Helpful Screen Gestures

1. Swipe down from the top of the screen to display the Quick Settings menu.

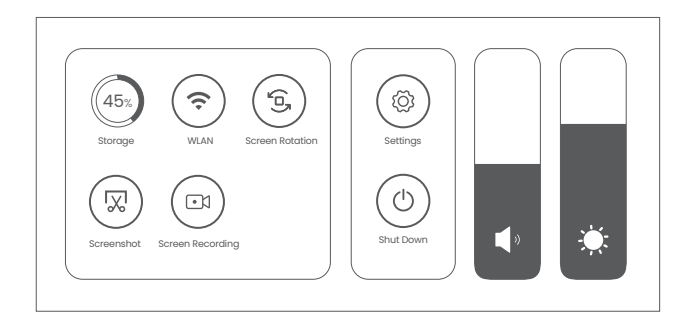

2. Screen Gestures for the Home or Post-processing page are as below:

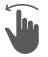

#### One-finger Swipe:

Rotates the model on the screen.

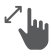

Together to zoom out; apart to zoom in. Model selection.

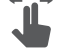

Two-finger Drag: Moves the model.

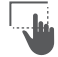

 $\ell$   $\|$  Pinch to Zoom:  $\|$   $\|$  one-finger Drag:

## **Scan**

#### Step 1: Instructions.

Read the instructions for [Scan Settings] and [Exposure Adjustment] on MIRACO when it is first activated.

#### Step 2: Set up a scanning environment.

For the first scan, it is recommended to scan the **Sample Bust** included in the package. Find a tabletop free of any clutter, put the Sample Bust on the turntable, and ensure no unwanted objects are within the scanning area.

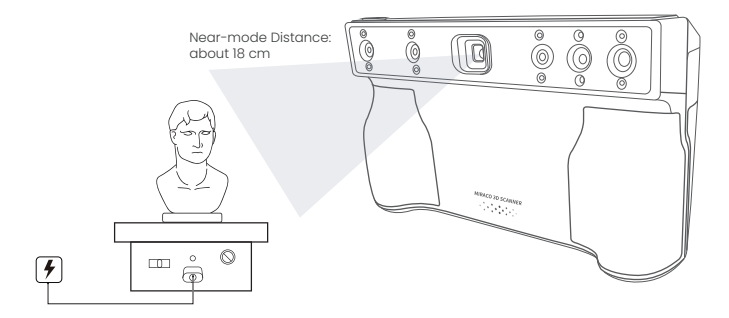

#### Step 3: Select a **scanning mode.**

Selecting [Continuous] and [Near] modes to scan the Sample Bust is recommended.

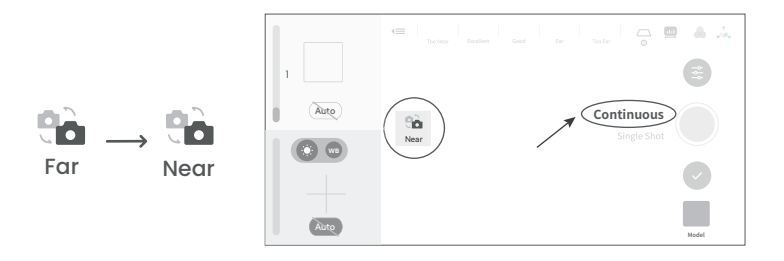

#### Step 4: Scan settings before scanning.

#### 1) Scan Settings

The recommended scan settings for Sample Bust are [High Accuracy], [Feature], [General], untoggled [Color].

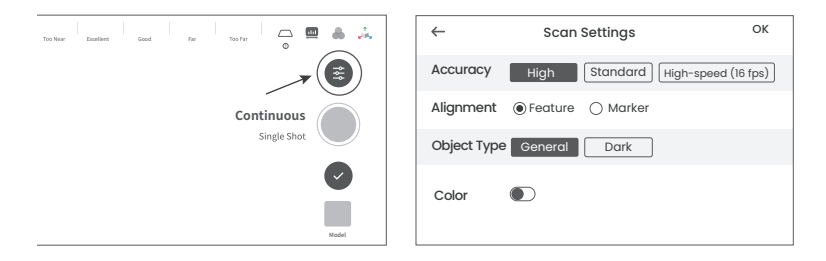

2) It's also recommended to [Base Revomal Off].

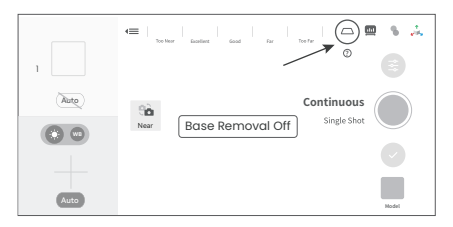

#### 3) **Depth Cameras' exposure** Adjustment

It is recommended to disable [Auto] exposure for the Depth Cameras and manually adjust the exposure bar until there are minimal red or blue areas in the preview.

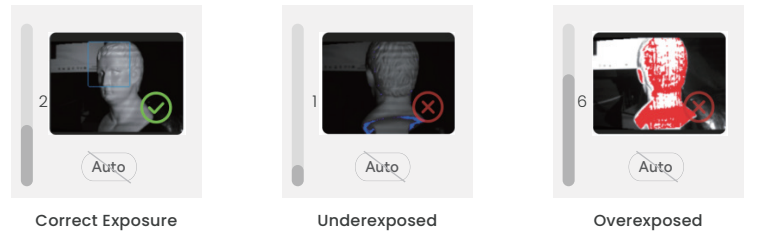

#### 4) Scan **Distance** Adjustment

Move MIRACO to adjust the **distance between the scanner and the target object**, ensuring the scanning distance indicator bar displays **green**.

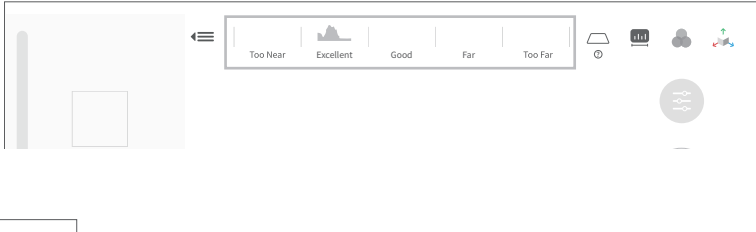

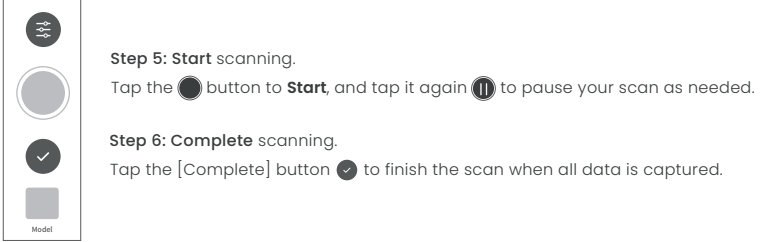

## **Model Edit**

Step 1: After completing the scan, tap the [Model] icon to edit it.

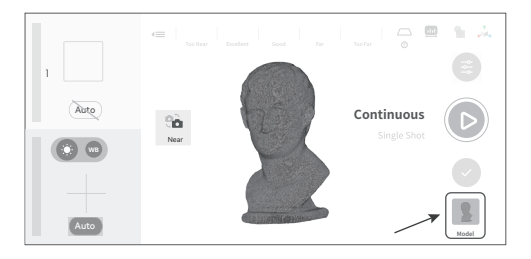

#### Step 2: **One-tap Edit** and **Manual Edit**

#### 1) **One-tap Edit**

Tap the [One-tap Edit] button to automatically perform point cloud Fusion, Mesh, and Texture (when Color mode is enabled).

It's recommended to select One-tap Edit for 3D scanner beginners.

#### 2) **Manual Edit**

Tap the [Fusion], [Mesh], [Texture] in sequence to adjust the corresponding parameters and process the scan.

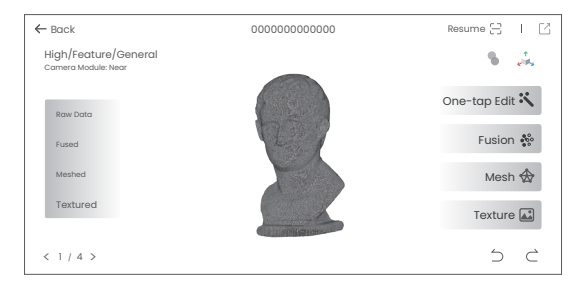

Refer to Revopoint Official Website (https://www.revopoint3d.com/pages/support-miraco) for MIRACO's *User Manual* for detailed parameter adjustment.

## **Software Update**

Step 1: Swipe down from the top of the screen, tap [Settings] > [WLAN], and connect to a network.

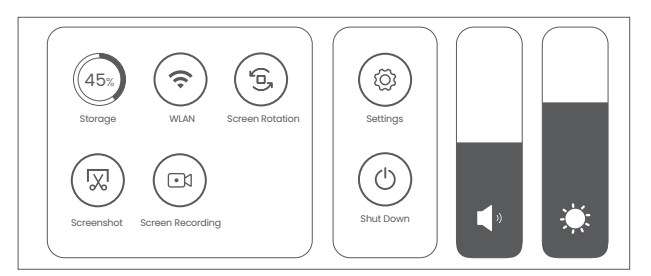

Step 2: Tap [Software Update] to check if a new version is available. If yes, tap [Download and Install] to update it.

Step 3: The update will install automatically. After the update, MIRACO will restart.

#### Procedure:

```
[Settings] > [WLAN] > Connect to a network > [Software Update] > [Download and Install] > MIRACO 
restarts
```
## **Skills**

### Using Single Shot Mode

Step 1: Tap [Single Shot] to switch to it.

Step 2: Adjust exposure and other scan parameters.

Step 3: Tap the capture button to record a single frame.

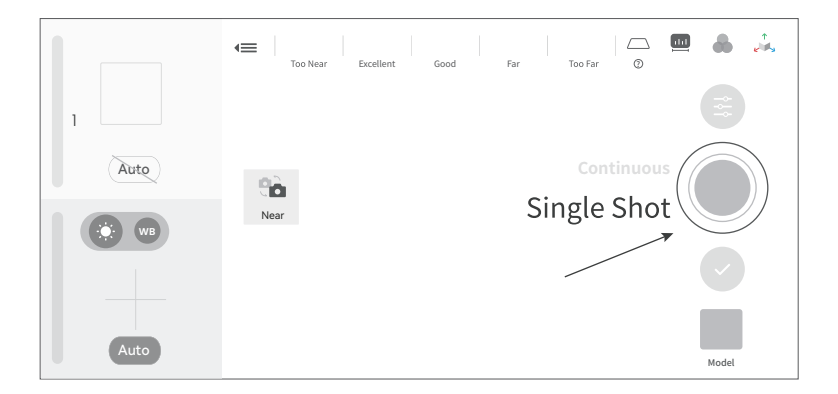

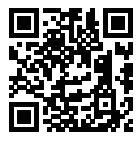

Scan the QR code for a Single-shot Video.

## **Using Marker Mode**

Scanning objects with simple geometric features, like a football or wine bottle, requires using Magic Mat, markers, or reference objects and scanning in Marker Alignment. Adjust Scan Settings on MIRACO as below:

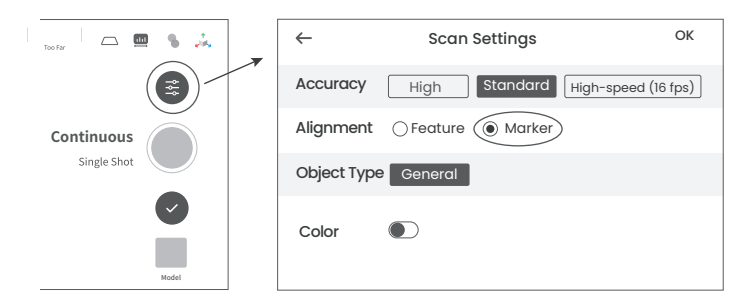

Place the Markers (or Magic Mat under the object) on or around the objects' surface irregularly and ensure there are at least 5 Markers per frame for the entire scan, or the scanner will lose track.

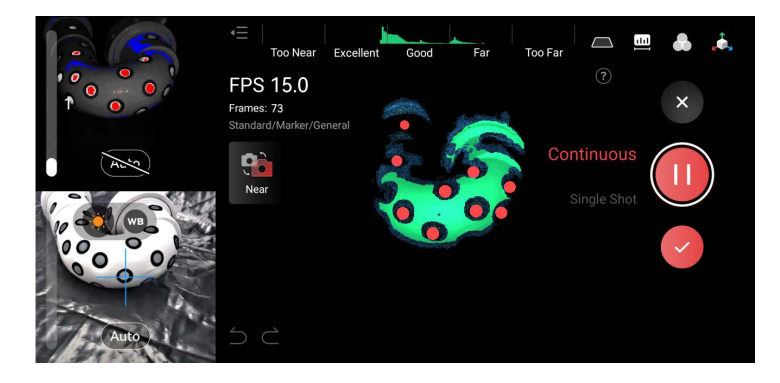

## **File Transfers Via USB Cable**

Step 1: Connect your MIRACO to a computer using the USB Type-C Cable.

Step 2: See the popup on MIRACO's screen and tap [Data Transfer].

Step 3: Find files on your computer.

1) Export Projects

Open Revo Scan 5 on your PC, and make sure it's V 5.4.1 or after. Check the target Projects and click Export on your PC.

Note: Both Windows and macOS PCs are supported.

2) Find Screenshots and Screen Recordings (ONLY works on Windows PCs) Windows: Right-click the Windows icon on the toolbar, then click File Explorer. Expand This PC, and locate your hard drive. Then, find the MIRACO. Copy MIRACO's data to your PC.

Path: Windows icon  $\rightarrow$  File Explorer  $\rightarrow$  This PC  $\rightarrow$  MIRACO  $\rightarrow$  Internal shared storage  $\rightarrow$  Copy MIRACO's data

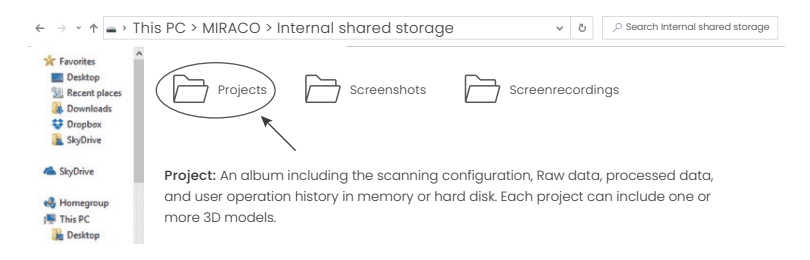

## **Connecting to an External Screen**

MIRACO supports the DisplayPort (DP) interface by using the type-c port.

Method 1: A monitor or TV can be connected to MIRACO's Display Port (DP) via its USB Type-C port.

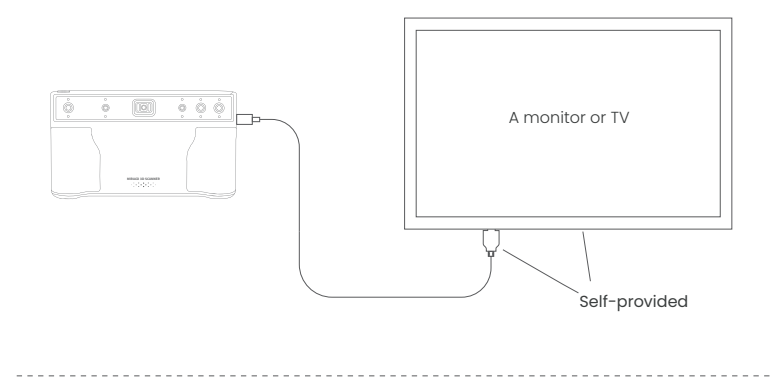

Method 2: Use the DP to HDMI Adapter (included with MIRACO Pro) to connect MIRACO to an HDMI cable on a TV or monitor.

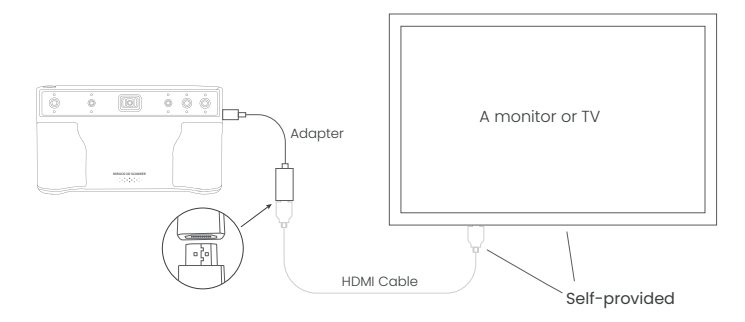

## FCC SAR Warning

–This radio is designed for and classified as "General population/uncontrolled Use", the

guidelines are based on standards that were developed by independent scientific organizations through periodic and thorough evaluation of scientific studies. The standards include a substantial safety margin designed to assure the safety of all persons regardless of age or health.The exposure standard for wireless radio employs a unit of measurement known as the Specific Absorption Rate, or SAR, the SAR limit set 1.6W/kg.

–Body-worn operation; this device was tested for typical body-worn operations with the Back of theproduct kept 0mm for body worn. To maintain compliance with RF exposure requirements, use accessories that maintain a 0mm for body worn. The use of belt clips, holsters and similar accessories should not contain metallic components in its assembly. The use of accessories that do not satisfy these requirements may not comply with RF exposure requirements, and should be avoided.

The highest reported SAR value for worn on the body is 0.655 W/kg and Simultaneous SAR is 1. 259 W/kg

### FCC Warning

This device complies with part 15 of the FCC Rules. Operation is subject to the following two conditions:

(1) This device may not cause harmful interference, and (2) this device must accept any interference

received, including interference that may cause undesired operation.

Any Changes or modifications not expressly approved by the party responsible for compliance could

void the user's authority to operate the equipment.

Note: This equipment has been tested and found to comply with the limits for a Class B digital device,

pursuant to part 15 of the FCC Rules. These limits are designed to provide reasonable protection against harmful interference in a residential installation. This equipment generates uses and can radiate

radio frequency energy and, if not installed and used in accordance with the instructions, may cause

harmful interference to radio communications. However, there is no guarantee that interference will not

occur in a particular installation. If this equipment does cause harmful interference to radio or television

reception, which can be determined by turning the equipment off and on, the user is encouraged to try to

correct the interference by one or more of the following measures:

-Reorient or relocate the receiving antenna.

-Increase the separation between the equipment and receiver.

-Connect the equipment into an outlet on a circuit different from that to which the receiver is connected.

-Consult the dealer or an experienced radio/TV technician for help.

The device has been evaluated to meet general RF exposure requirement. The device can be used in

portable exposure condition without restriction.

## IC Warning

This device complies with Industry Canada's licence-exempt RSS

standard(s). Operation is subject to the following two conditions:

(1) This device may not cause interference; and

(2) This device must accept any interference, including interference that may cause undesired operation of the device.

Cet appareil est conforme aux CNR exemptes de licence d'Industrie Canada .

Son fonctionnement est soumis aux deux conditions suivantes :

( 1 ) Ce dispositif ne peut causer d'interférences ; et

( 2 ) Ce dispositif doit accepter toute interférence , y compris les interférences qui peuvent causer un mauvais fonctionnement de l'appareil.

This Class B digital apparatus complies with Canadian ICES-003. Cet appareil numérique de la classe B est conforme à la norme NMB-003 du Canada.

The device has been evaluated to meet general RF exposure requirement. The device can be used in portable exposure condition without restriction.

L'appareil a été évalué pour répondre aux exigences générales d'exposition aux RF. L'appareil peut être utilisé sans restriction dans des conditions d'exposition portables.

## **IC Warning**

This device complies with Industry Canada's licence-exempt RSS. Operation is subject to the following two conditions:

(1) This device may not cause interference; and

(2) This device must accept any interference, including interference that may cause undesired operation of the device.

Cet appareil est conforme aux CNR exemptes de licence d'Industrie Canada. Son fonctionnement est soumis aux deux conditions suivantes :

( 1 ) Ce dispositif ne peut causer d'interférences ; et

( 2 ) Ce dispositif doit accepter toute interférence , y compris les interférences qui peuvent causer un mauvais fonctionnement de l'appareil.

The device for operation in the band 5150–5350MHz is only for indoor use.

This MIRACO meets the government's requirements for exposure to radio waves. The guidelines

are based on standards that were developed by independent scientific organizations through periodic and

thorough evaluation of scientific studies. The standards include a substantial safety margin designed to

assure the safety of all persons regardless of age or health.

FCC RF Exposure Information and Statement

– This radio is designed for and classified as "General population/uncontrolled Use" , the guidelines are

based on standards that were developed by independent scientific organizations through periodic and

thorough evaluation of scientific studies. The standards include a substantial safety margin designed to

assure the safety of all persons regardless of age or health.The exposure standard for wireless radio

employs a unit of measurement known as the Specific Absorption Rate, or SAR, the SAR limit set 1.6W/kg.

– Body-worn operation; this device was tested for typical body-worn operations with the back of the handset

kept 0mm for body worn. To maintain compliance with RF exposure requirements, use accessories that

maintain a 0mm for body worn. The use of belt clips, holsters and similar accessories should not contain

metallic components in its assembly. The use of accessories that do not satisfy these requirements may not

comply with RF exposure requirements, and should be avoided.

– The highest reported SAR value for worn on the body is 1.259 W/kg.

### **Body-worn Operation**

This device was tested for typical body-worn operations. To comply with RF exposure requirements, a minimum separation distance of 0mm must be maintained between the user's body and the handset, including the antenna. Third-party belt-clips, holsters, and similar accessories used by this device should not contain any metallic components. Body-worn accessories that do not meet these requirements may not comply with RF exposure requirements and should be avoided. Use only the supplied or an approved antenna.

Cet appareil a été testé pour un fonctionnement typique du corps sous pression, pour satisfaire aux exigences relatives à l'exposition RF, une distance minimale de séparation de 0mm doit être maintenue entre le corps de l'utilisateur etla poignée.Y compris les antennes, les bandes de fréquences et les satellites,Des accessoires similaires utilisés par cet appareil ne doivent pas contenir de composants métalliquesSeule la fourniture ou une antenne agrée.

## **Online Support**

WE ARE HERE FOR YOU

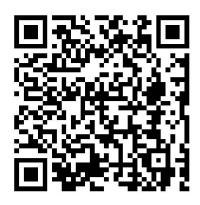

Scan the QR code left with your phone and contact us for help.

Contact Us

Follow Us

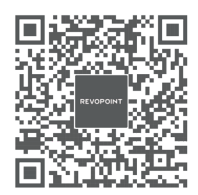

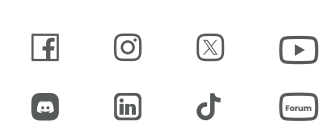

This content is subject to change.

COPYRIGHT © 2023 REVOPOINT 3D ALL RIGHTS RESERVED.

# REVOPOINT